## **How to set up a Facebook Fundraiser from your Fundraising Page**

#### **When your Facebook fundraiser is created from your fundraising page, all donations will automatically be added to your Stride fundraising page.**

\*\*Please Note: You will need to be logged into Facebook before starting setup with Stride.

#### **Logging In**

To set up a Facebook fundraiser, you'll need to sign in using the login info email sent at the end of registration. Your username and password will be at the bottom of the email with the subject "[Your Name], Thank you for registering!"

If you've lost the email, you can contact your event administrator and recover your username and password using the contact info at the bottom of your event website.

To log in, click "Log In," the rightmost item on the menu bar **1** . Enter your username and password **2** and click Log In **3** or hit Enter.

#### **Your Dashboard**

Your dashboard is displayed when you sign in. If you've navigated away, you can pull up your dashboard by clicking the Hello tab **1** , then the Profile Page option **2** .

Click "Edit Team Page" or "Edit Personal Page" **3** .

### **Setting Up Fundraiser**

To create a Facebook fundraiser, enter your Facebook Fundraiser Goal Amount **1** and click the "Click Here to Create a Facebook Fundraiser" button **2** .

While Stride is setting up the fundraiser with Facebook you will see an in progress message **3** . Once setup is complete, you will get a pop-up message that says "Fundraiser Created". Click "OK" **4** .

Your Facebook fundraiser has now been set up. You can go directly to Facebook or click the blue highlighted text to visit your Facebook page **5** .

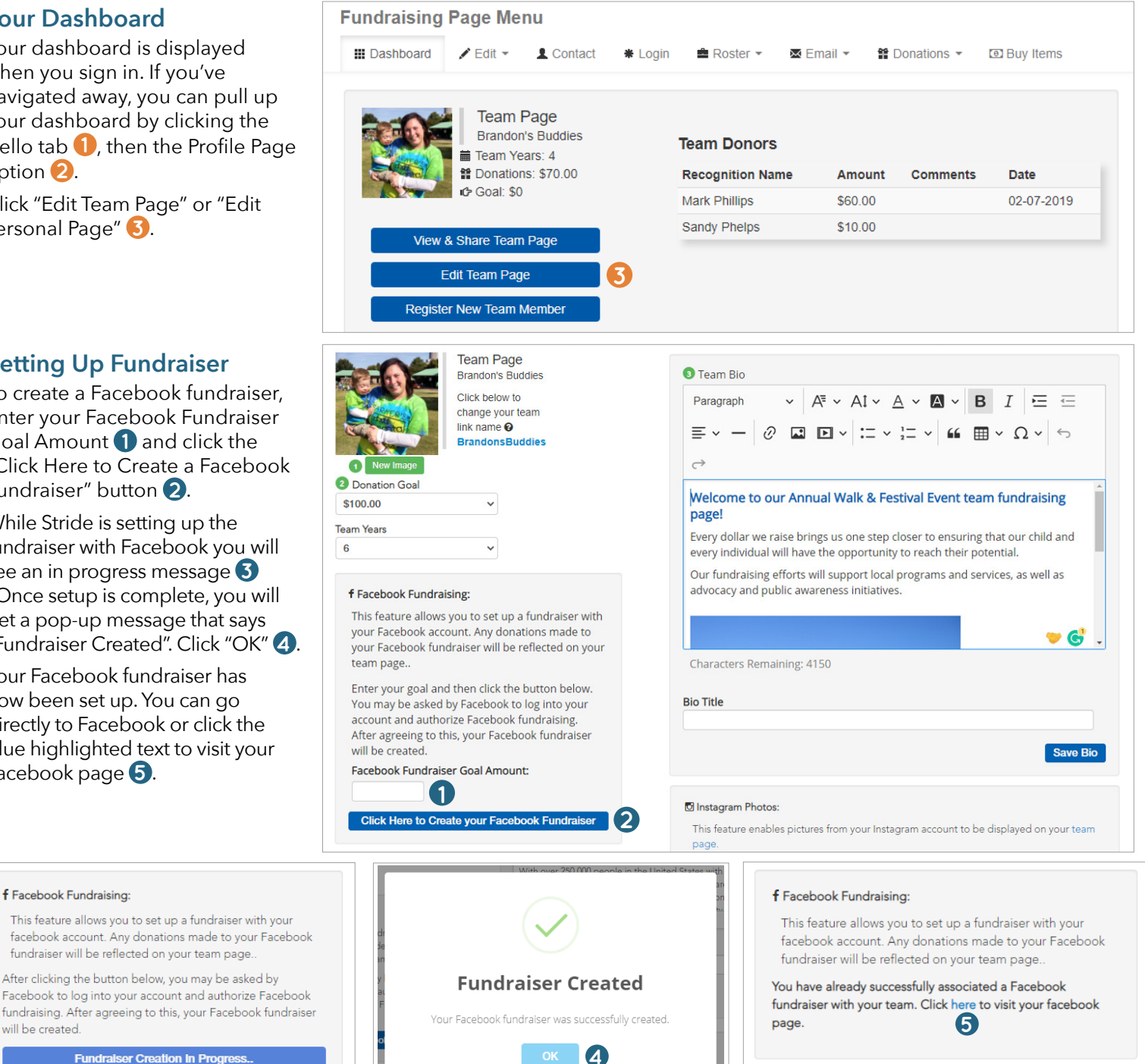

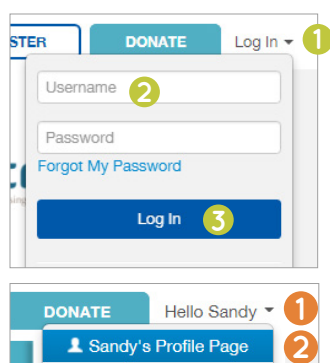

Logout

# **stridexxx**

After clicking the button below, you may be asked by Facebook to log into your account and authorize Facebook

f Facebook Fundraising:

fundraiser will be reflected on your team page.

**Fundraiser Creation In Progress.** 

**3**

will be created